## **PUPIL SCHOOL MEALS –INTERNET PAYMENTS**

1. From the Bridgend County Borough Council Home Page, Select the '**Pay it'** option as indicated below:  $\overline{\prime}$ 

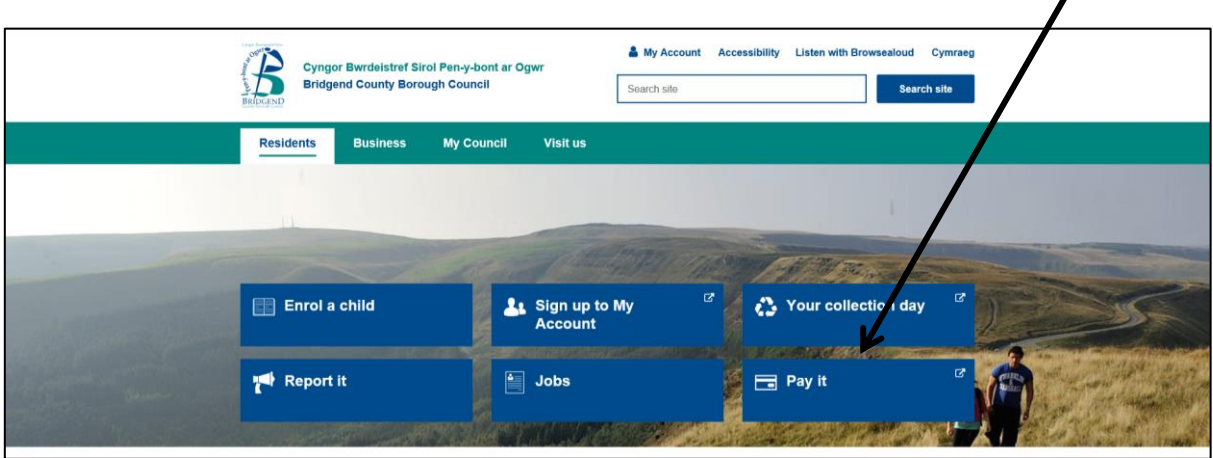

2. You will be directed to the Authority's Payments Page. Select the **'Secondary School Meals'** option, as indicated below:

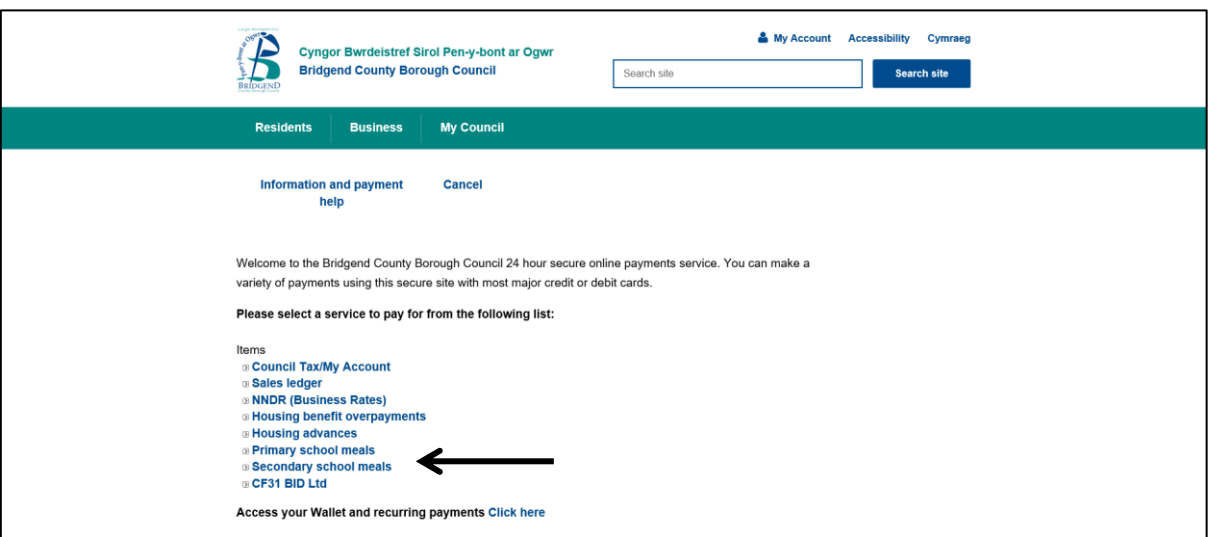

3. From this option you will be directed to a list of schools. Select the required school from the list as indicated below:

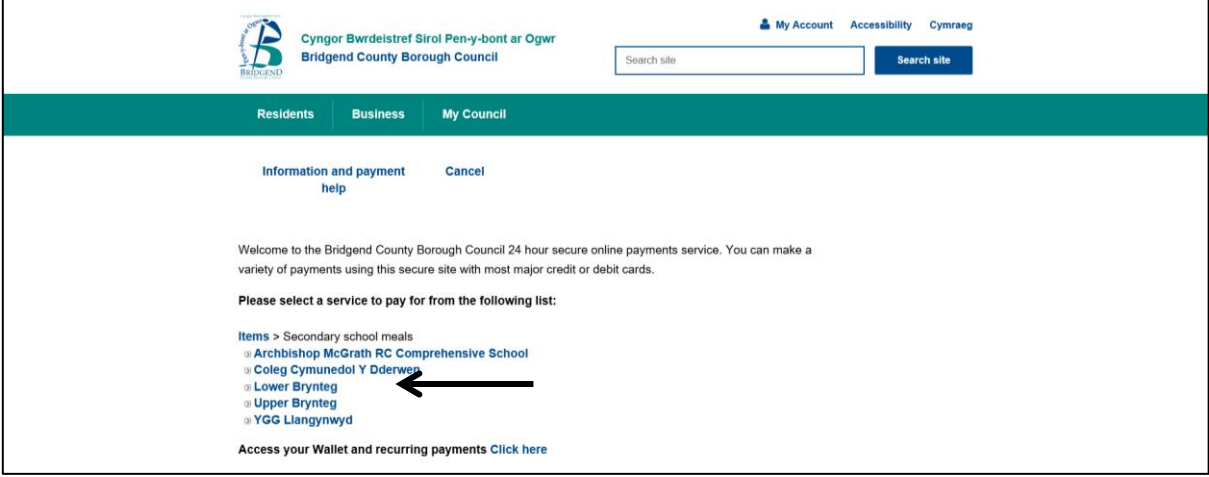

4. The below page will be displayed. Select the **'Pupil School Meals Option'** as indicated:

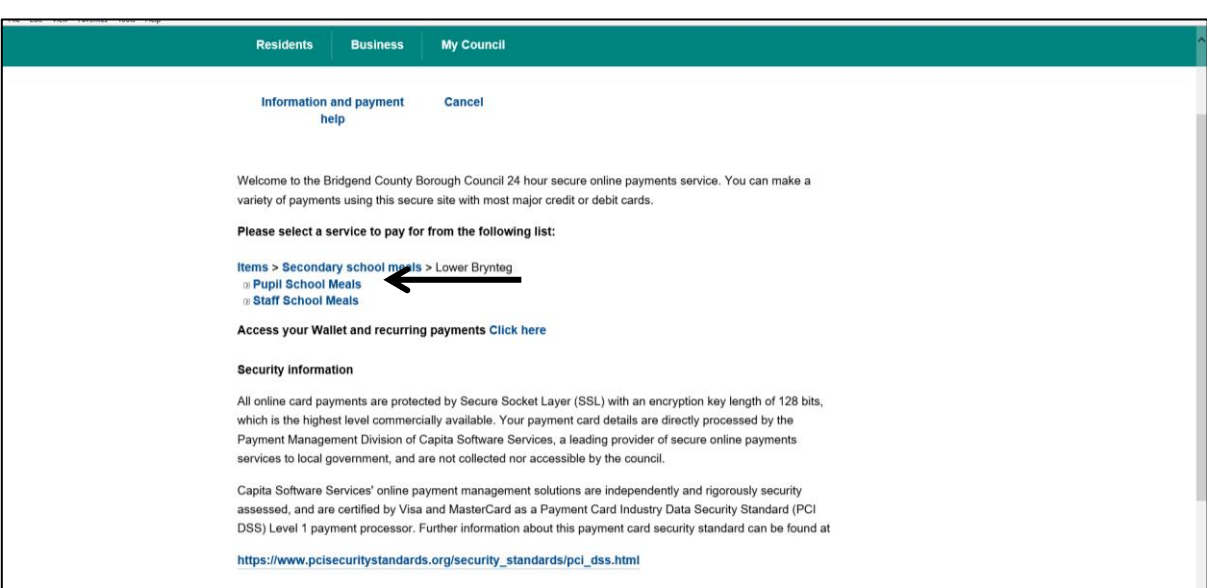

5. You are now at the stage of starting the payment. Enter the **'Pupil Number'**, **'Pupil Forename'**, **'Pupil Surname'** and **'Amount'**. Once completed select the **'Continue'** option as indicated below.

Please be aware that **ALL** fields are mandatory and must be completed to make a payment.

**NB.THE PUPIL NUMBER IS THE NUMBER THAT HAS BEEN PROVIDED TO YOU IN THIS DOCUMENTATION**

See below example of a completed page:

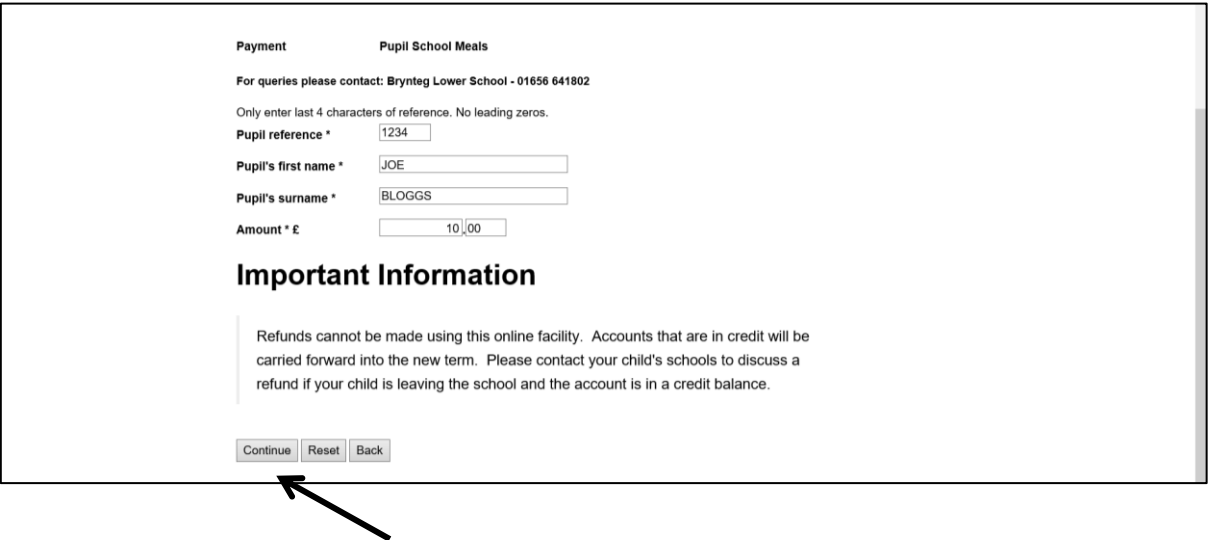

6. You will be presented with a page where you clarify the details entered. To continue with the payment select the **'Continue'** button as indicated below:

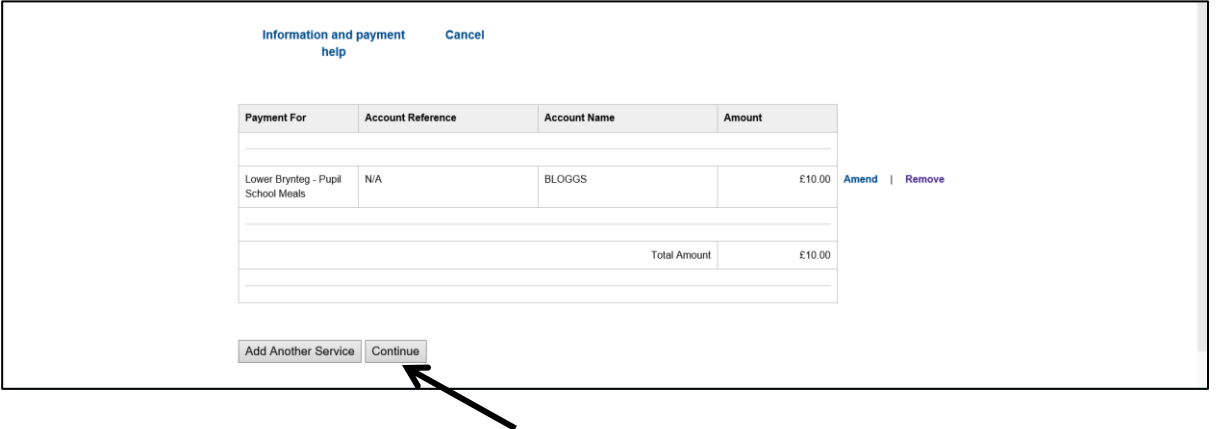

To top up another pupil's account within this transaction select **'Add Another Service'** and repeat steps 2-6 of these instructions.

7. Once you have opted to continue, the payment option screen will be presented to you. Please select the 'Pay Using a Card' option as shown below.

**NB: The pupil name will default through to the 'Card Holder Name' field. Please remove this and replace with the name stated on the payment card.**

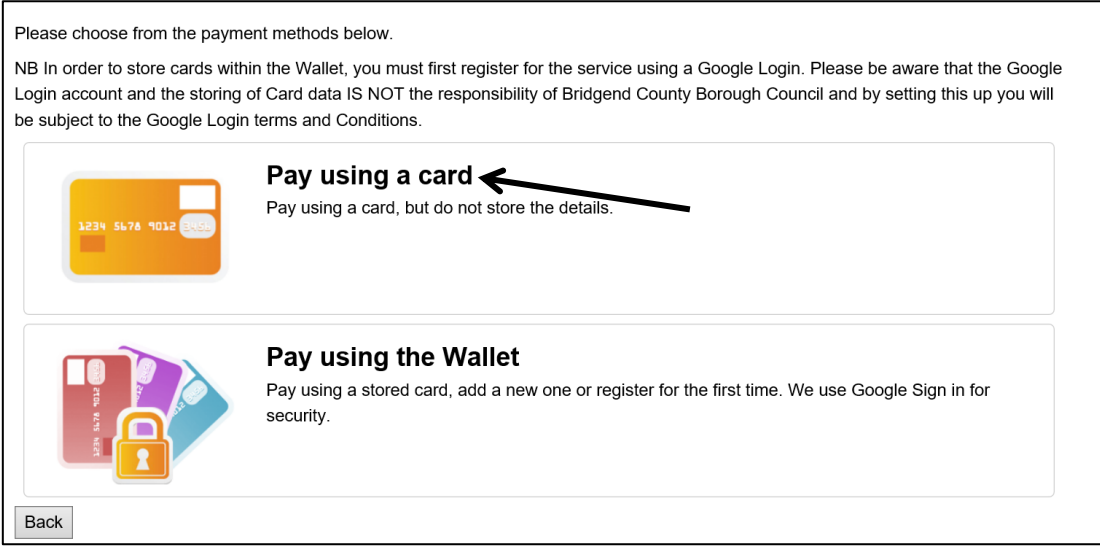

8. You are now at the card detail page. Please enter your details and select the **'Continue'**  option as indicated below.

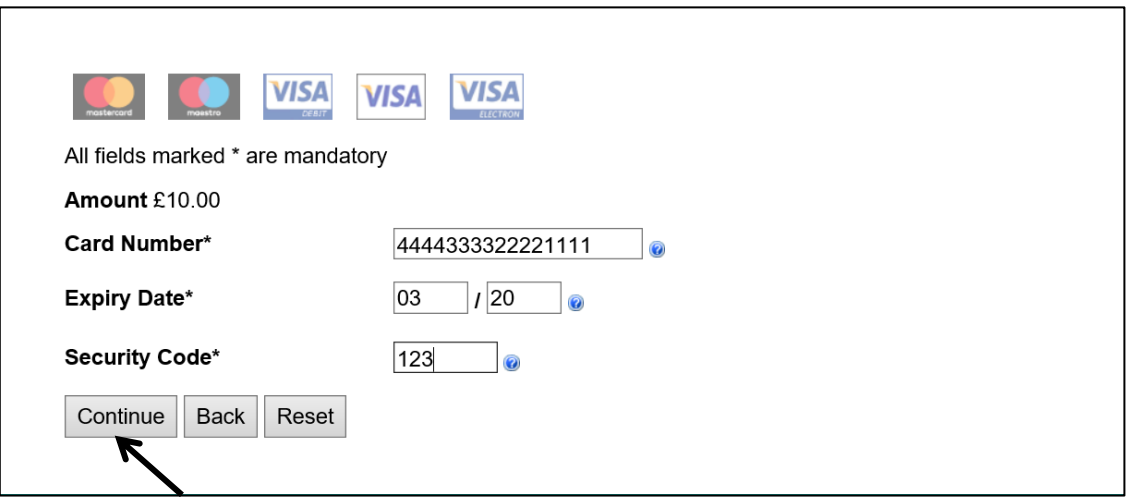

9. You will be taken to the 'Additional Information page'.

Please be aware that you need to complete the fields that are marked with **\***, which is the **'Card Holder Name'** field. All other fields are optional; however by entering your email address at this stage, a receipt of payment will be forwarded to you.

## **IMPORTANT: The pupil name will default through to the 'Card Holder Name' field. Please remove this and replace with the name stated on the payment card.**

Once this page has been completed, select the **'Continue'** option as shown below:

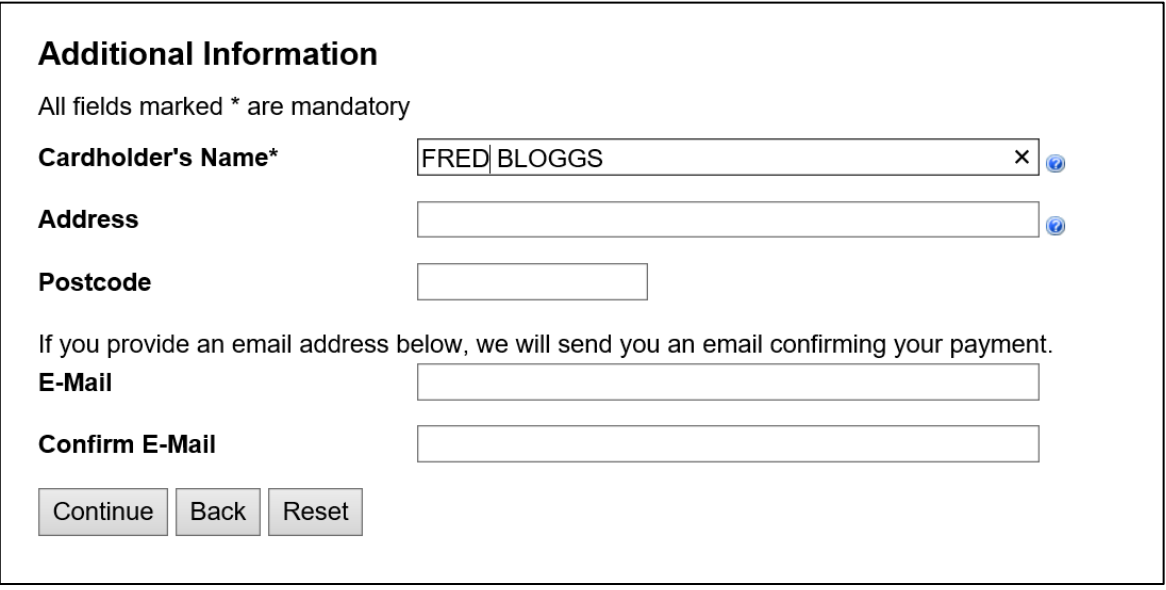

10. The following payment confirmation screen will be presented to you. Select the **'Make Payment Option'** as indicated below:

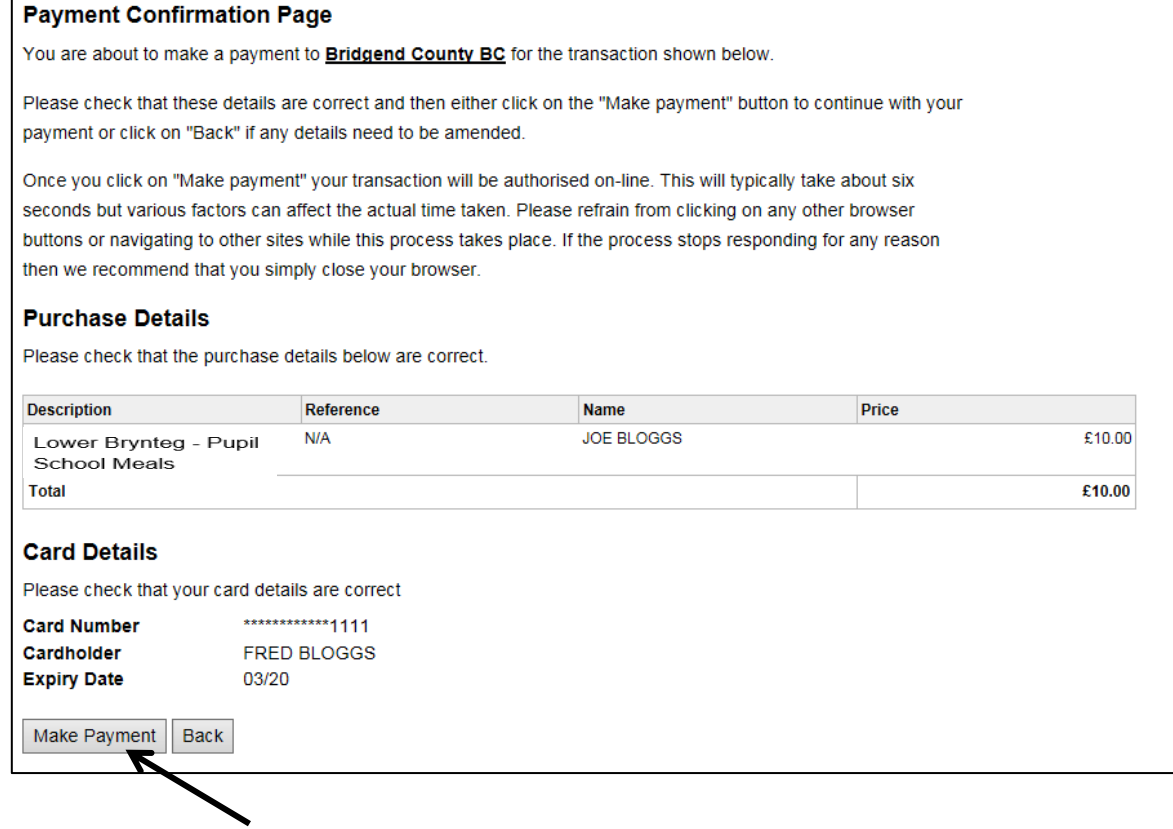

11. Once the payment is successful the receipt page will be displayed as below.

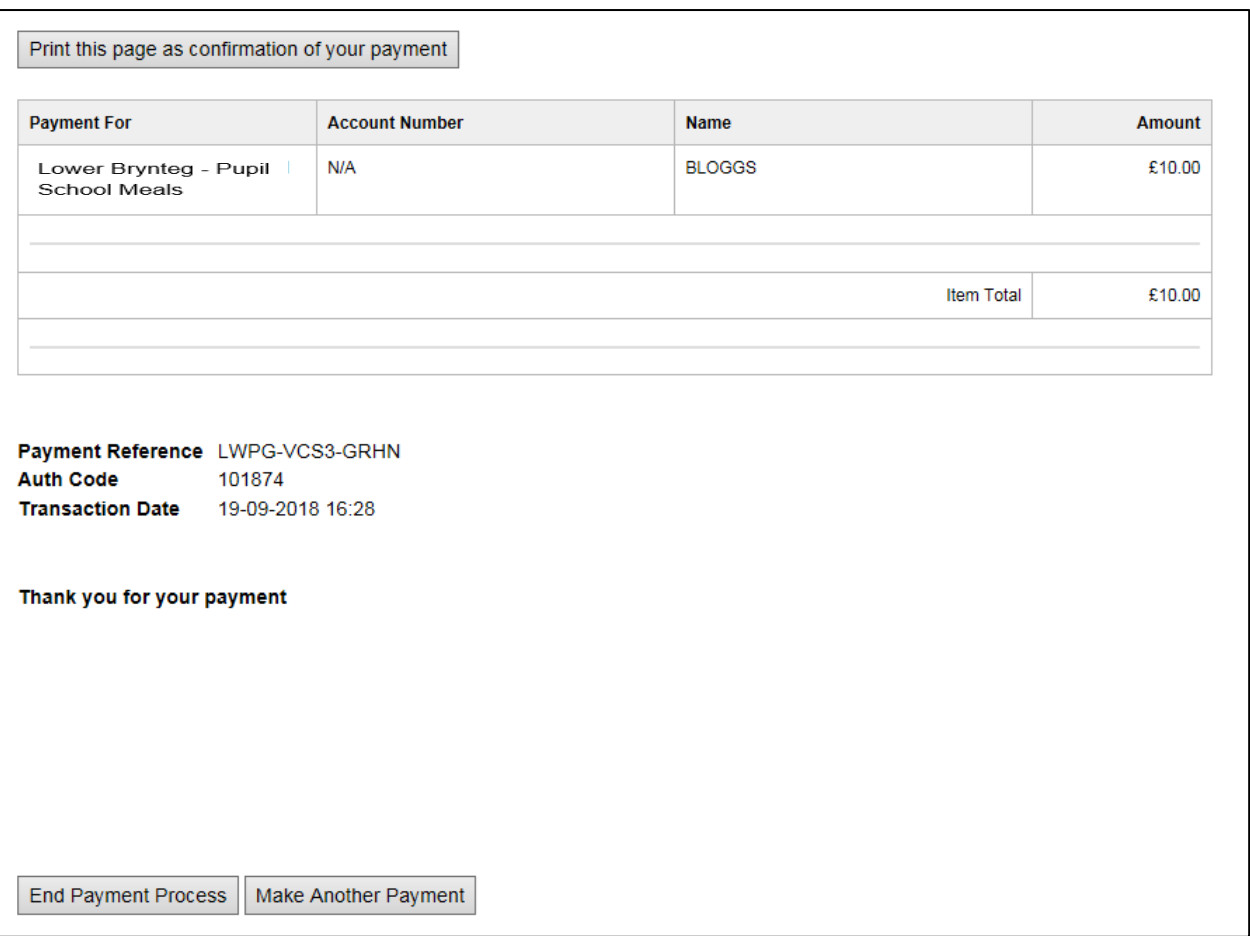

## **IT IS IMPORTANT THAT YOU GIVE 24 HOURS FOR THE MEAL ACCOUNT TO BE UPDATED AFTER PAYING VIA THE INTERNET**